# **Online enrollment process guide**

# **1. Login to Student Registration System**

1) Public relations for the registration schedule and courses according to the plan period according to the academic calendar through the website www.grad.rmutt.ac.th

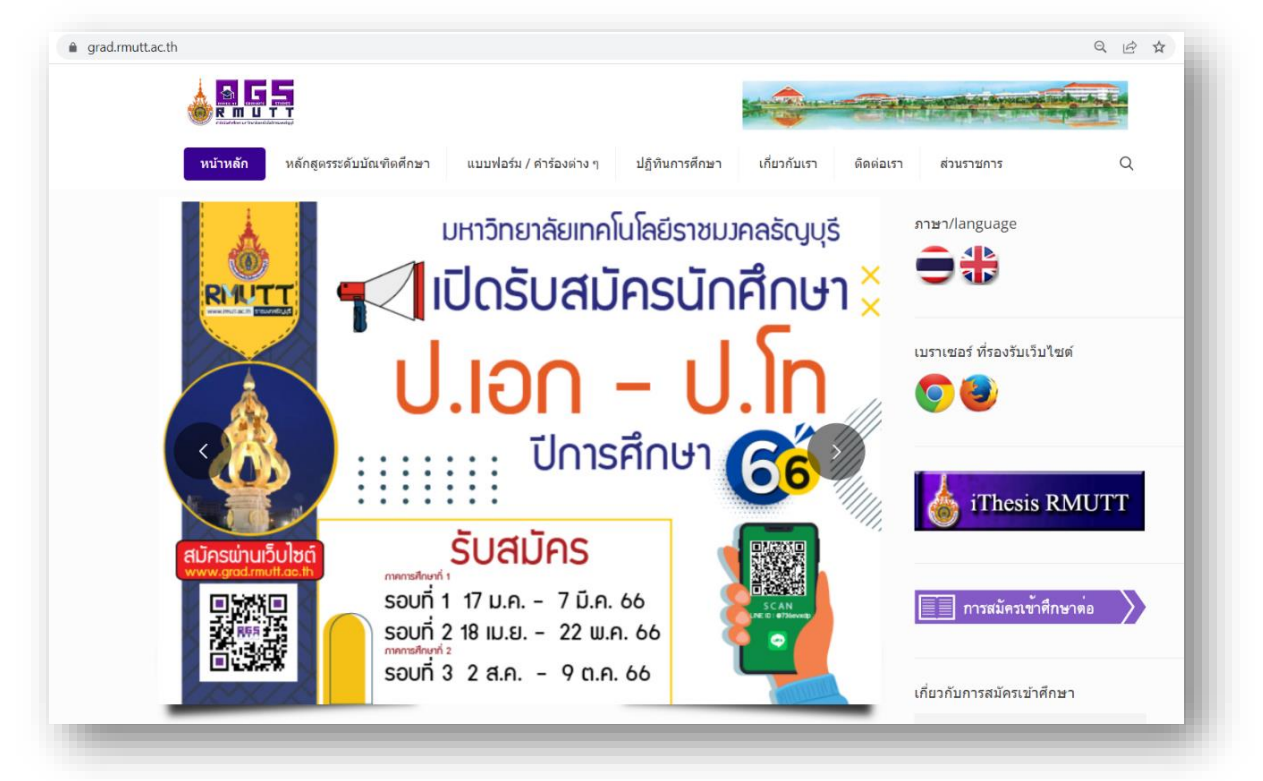

**Website of the Graduate Studies Office Rajamangala University of Technology Thanyaburi**

2) Graduate students can log in to the Academic Service system at the website.

www.grad.rmutt.ac.th by clicking on the menu "**Student Registration System**" or [https://oreg](https://oreg3.rmutt.ac.th/)3.rmutt.ac.th/ to access the education service system.

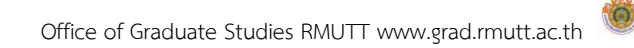

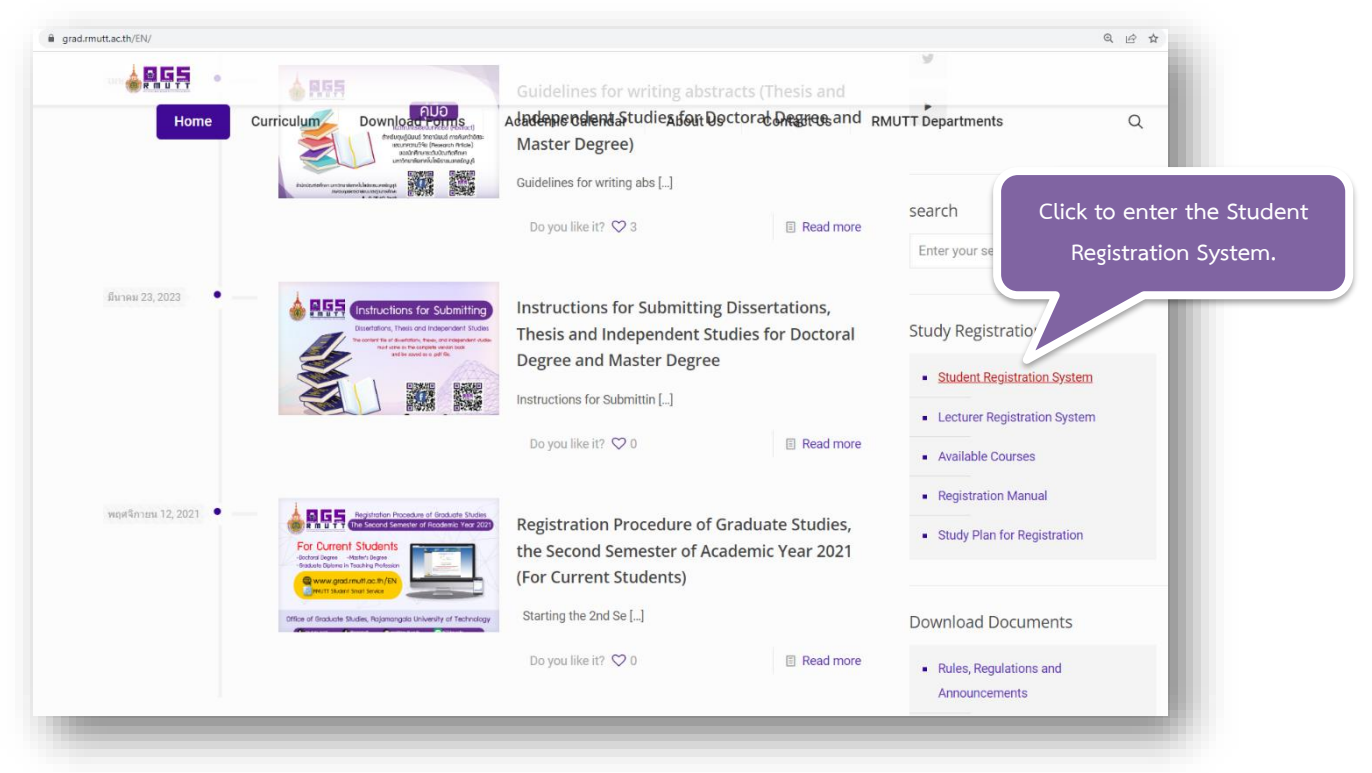

**Menu bar "Student Registration System" website of the Office of Graduate Studies**

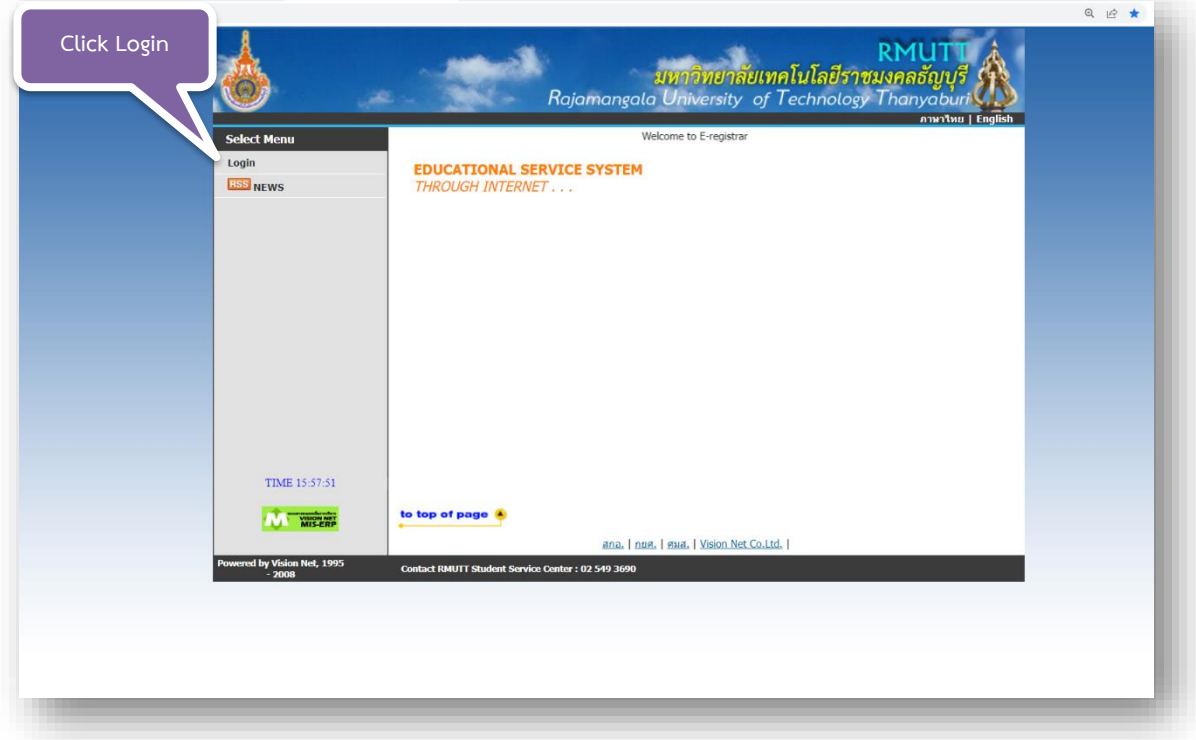

3) Click "Login" to enter the Student Registration System.

**Menu bar "Login" to enter the Student Registration System page.**

Office of Graduate Studies RMUTT www.grad.rmutt.ac.th

4) Enter the 13-digit student code (including -) in the "ID" field and use the last 6 digits of the national ID number in the "Password" field to access the Student Registration System.

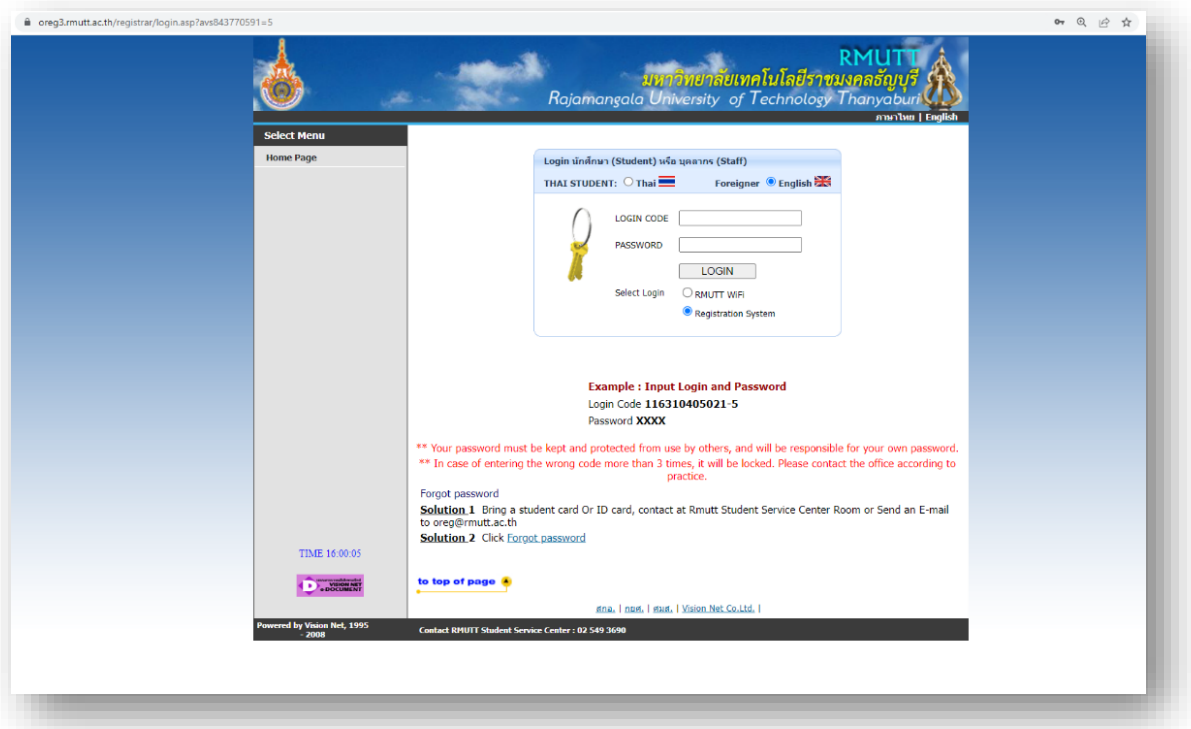

**Click Login (If encountering problems logging in, contact 02-549-3697 , 0918465455 or Line ID : @736evxdq)**

5) Once students have logged in, click on the "ENROLL" menu on the left-hand side to enter the registration page. that will appear at the time of registration only the registration period is set out in the academic calendar.

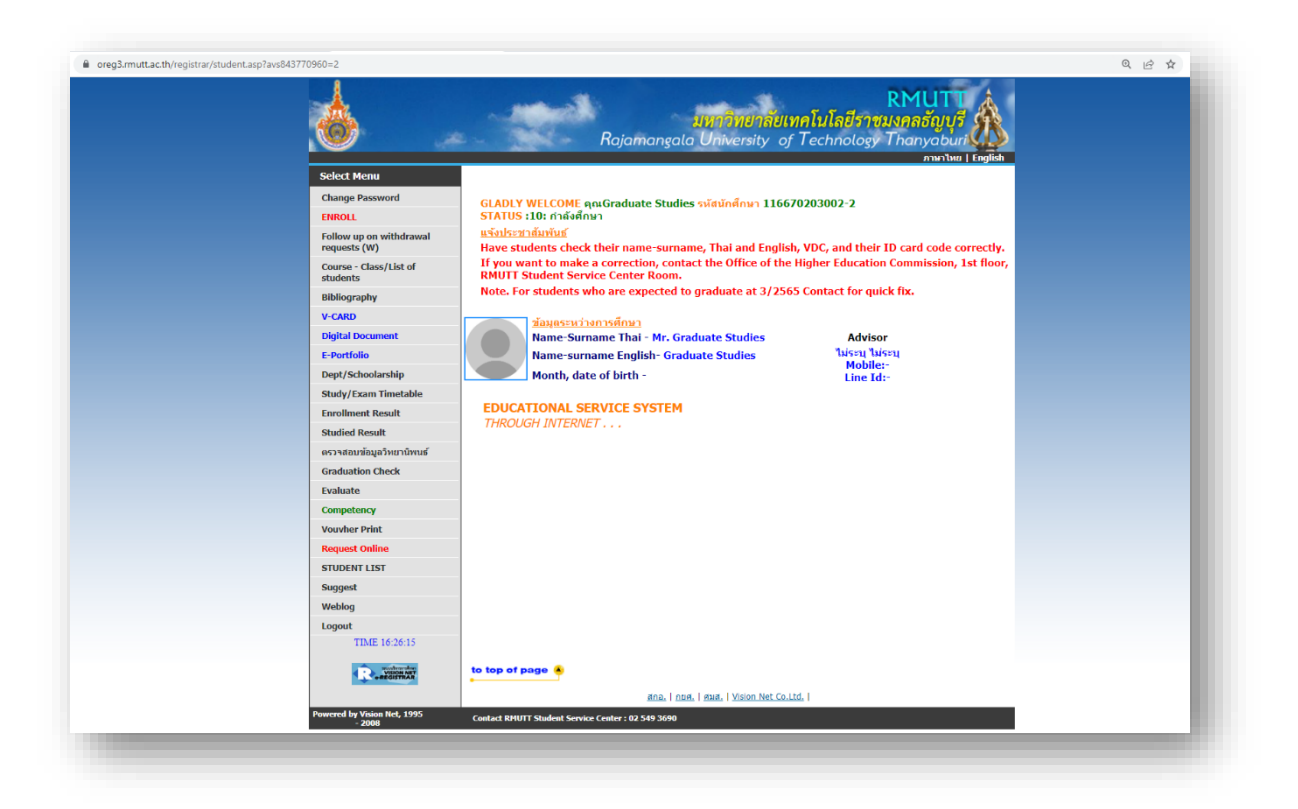

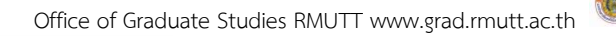

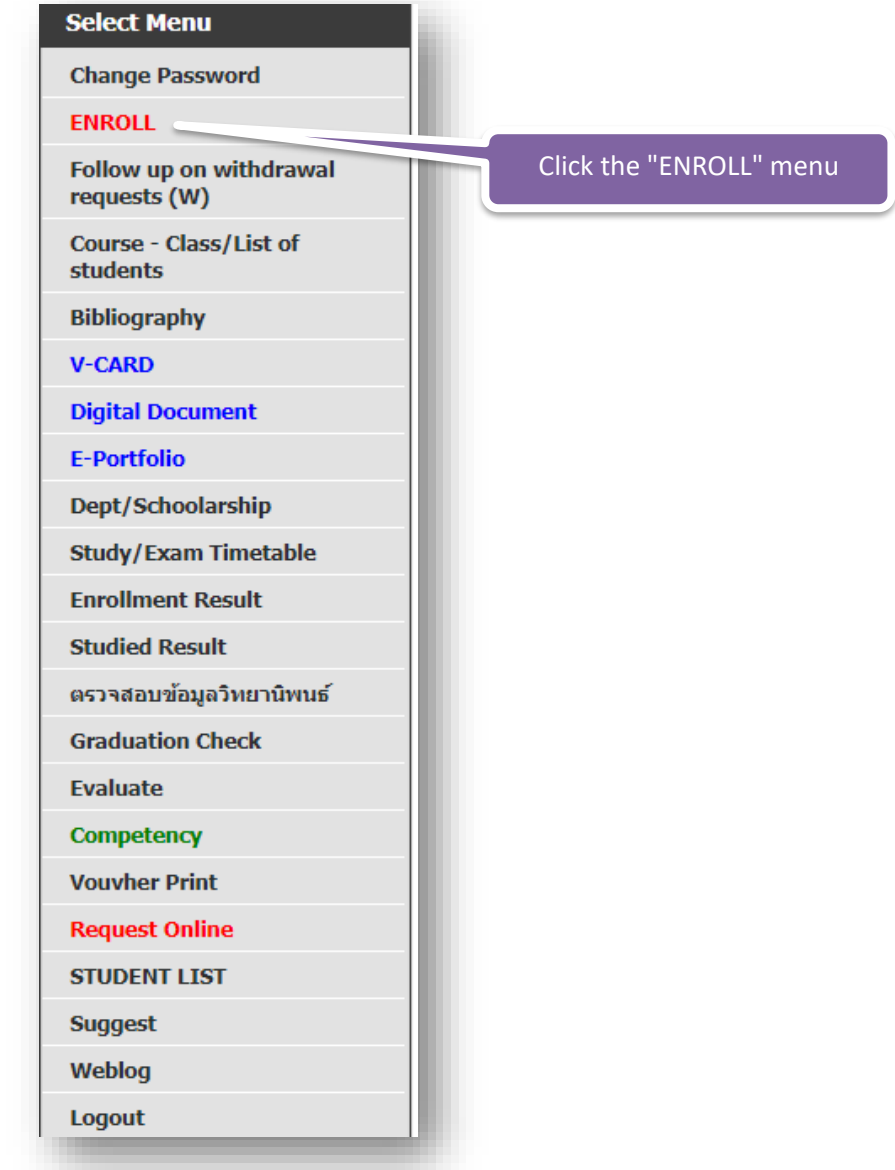

**Menus that are ready to be served to students.**

6) Confirmation page upon login enroll It is a confirmation window to enter the registration. or cancel to log out.

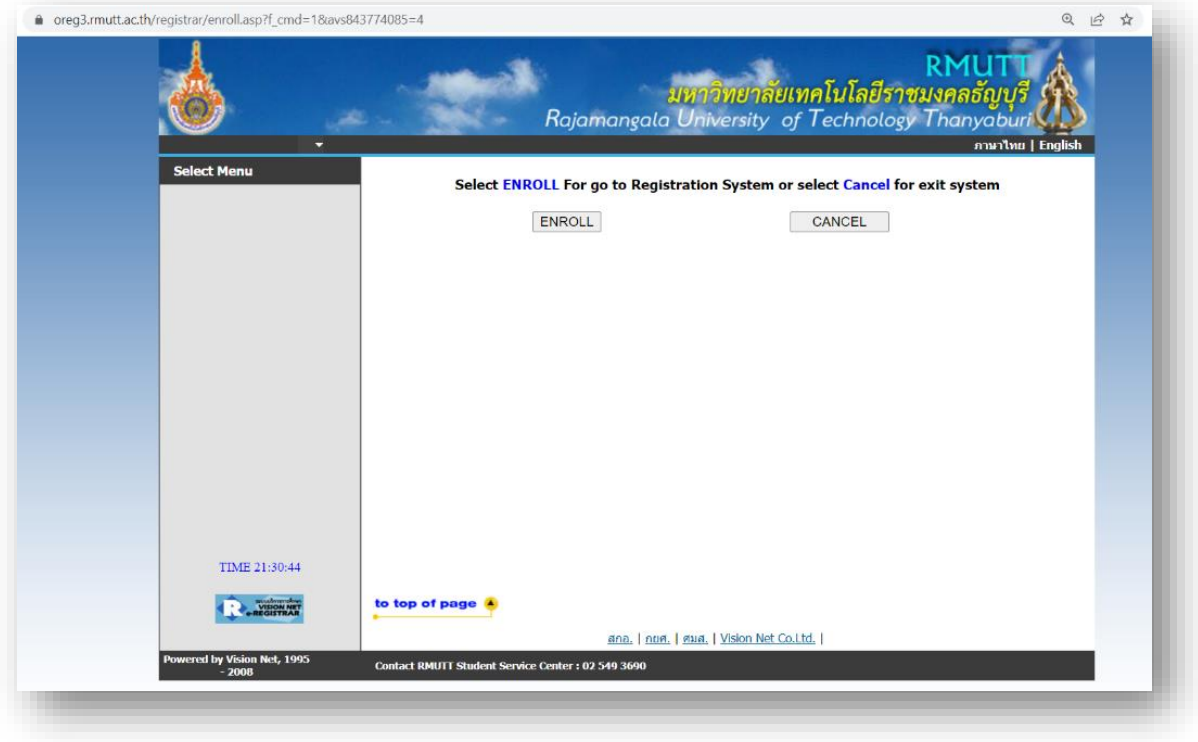

## **Registration enrollment window**

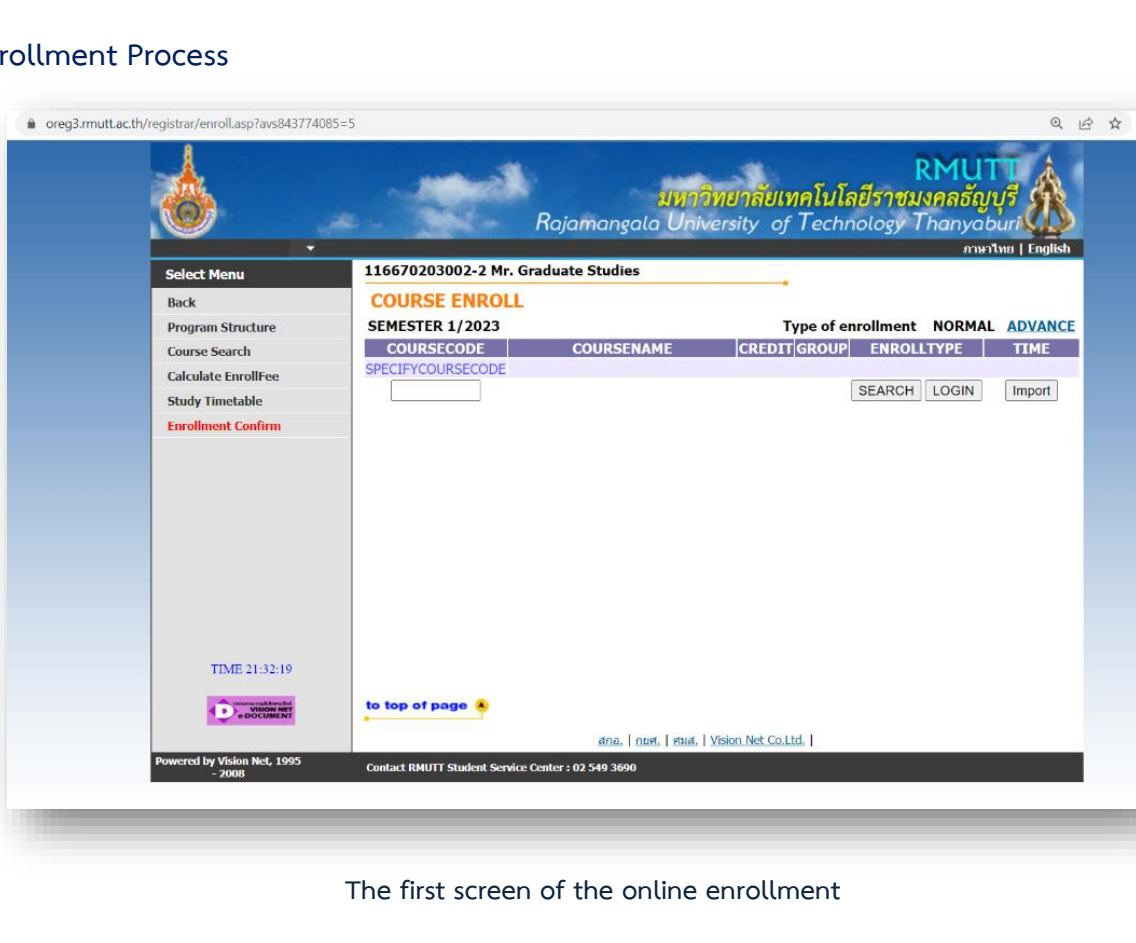

## **2. Eng**

Office of Graduate Studies RMUTT www.grad.rmutt.ac.th

1) Students can search for courses in the box specifying the course code. (You can use the \* symbol to search for all courses) that you want to register from the course code record. Then click on the "Search" menu, a list of subjects that we search for will be displayed. for students to choose

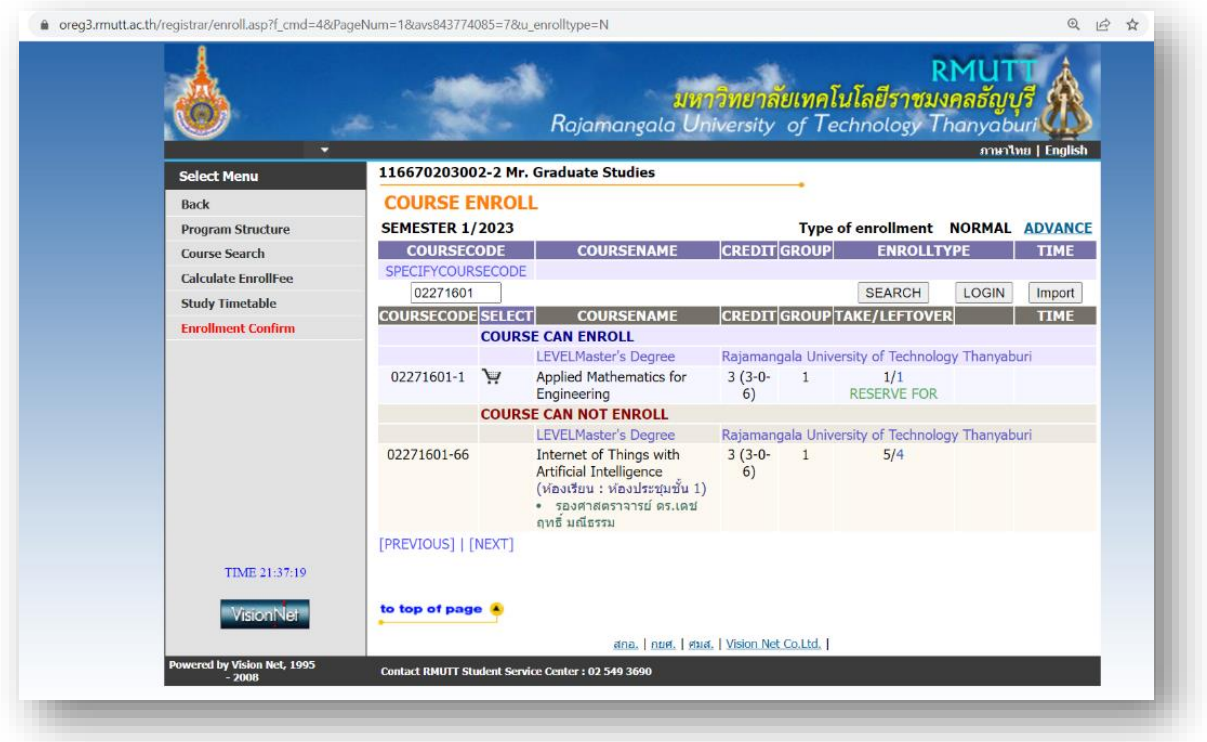

**The screen shows the search for courses.**

2) Choose the course you want to register by clicking on  $\mathbf{W}$  Basket icon Selected subjects will scroll to the top indicating that the student has chosen that subject. to register

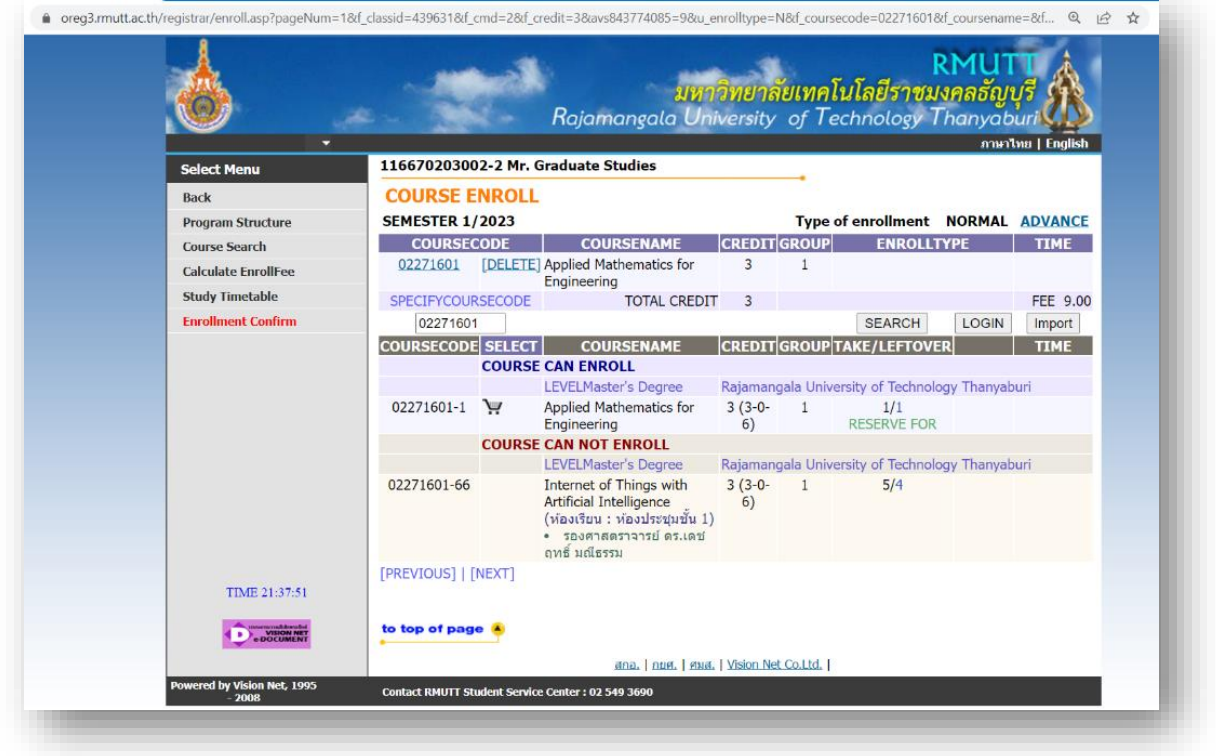

**Displays the selected courses from the list of enrolled courses.**

3) Every time you choose a course, the system will check the accuracy of registration, such as repeating time. It will show a red message. at the bottom of the selected course frame Displays the error message that has occurred.

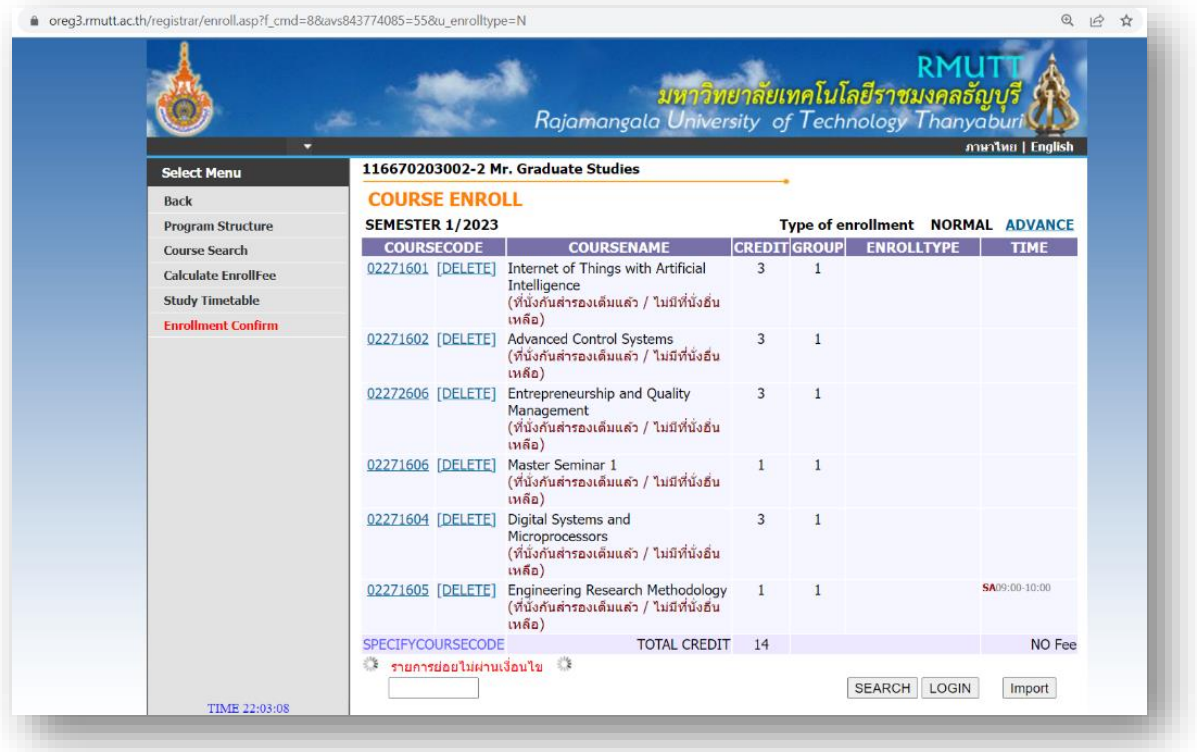

**error display in case the chosen course does not meet the registration conditions.**

If this happens, students should Choose to delete a course who do not pass the registration conditions first and choose a new course that meets the conditions or register in the courses that can be registered first then contact the Office of Graduate Studies to write a request for registration in the required subjects according to the university process However, it must not conflict with the relevant rules or regulations.

#### **5. Confirmation of Enrollment**

When students select the subject, they want to register correctly Click on the menu "Confirm registration" on the left menu bar of the registration page. and click on menu "Confirm registration" again in the center of the screen.

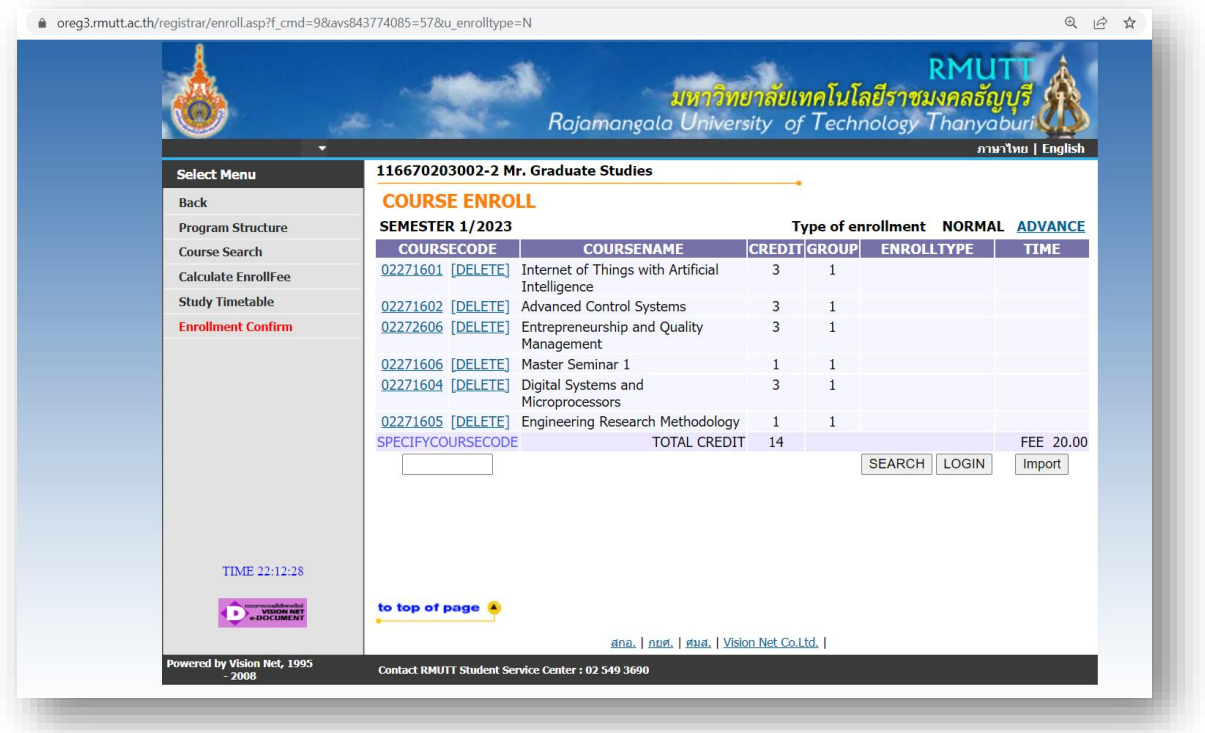

**information review screen and confirm registration.**

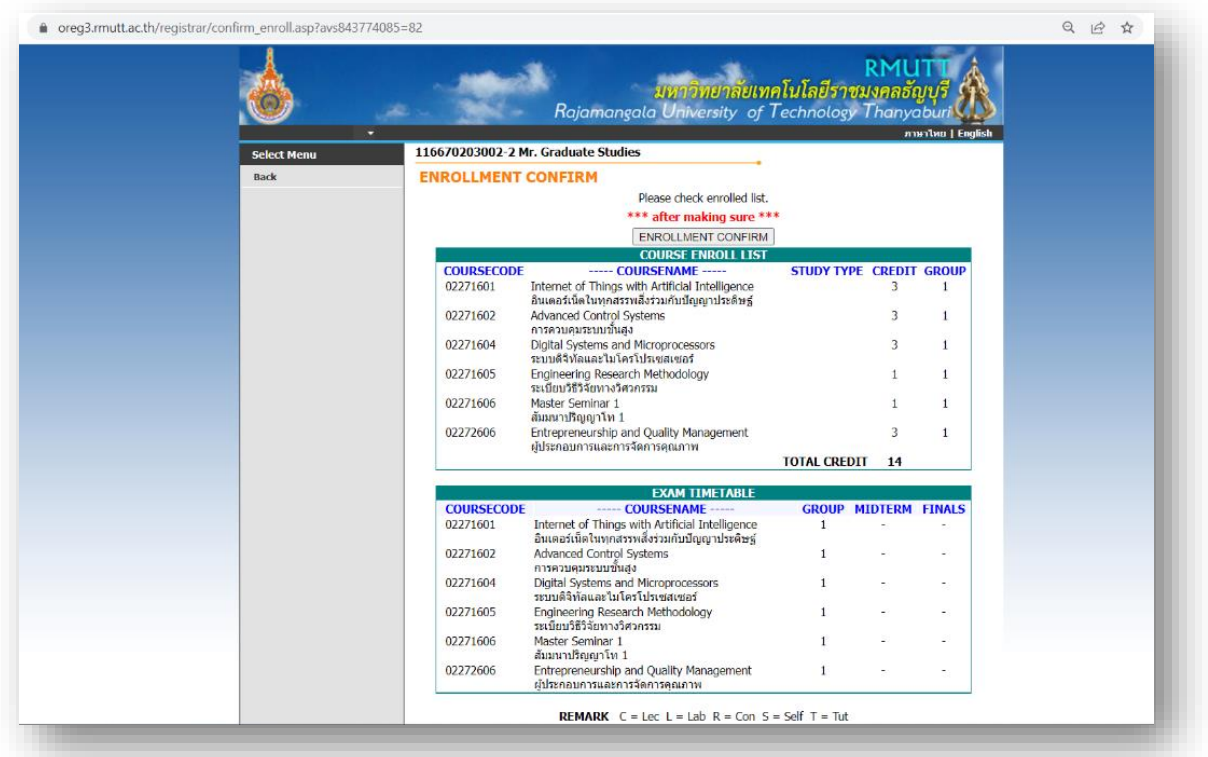

**information review screen and confirm registration.**

After clicking on the registration confirmation menu, the system will display a registration confirmation message along with the total amount to be paid. After that, click on the menu. "Registration results" for details on registration.

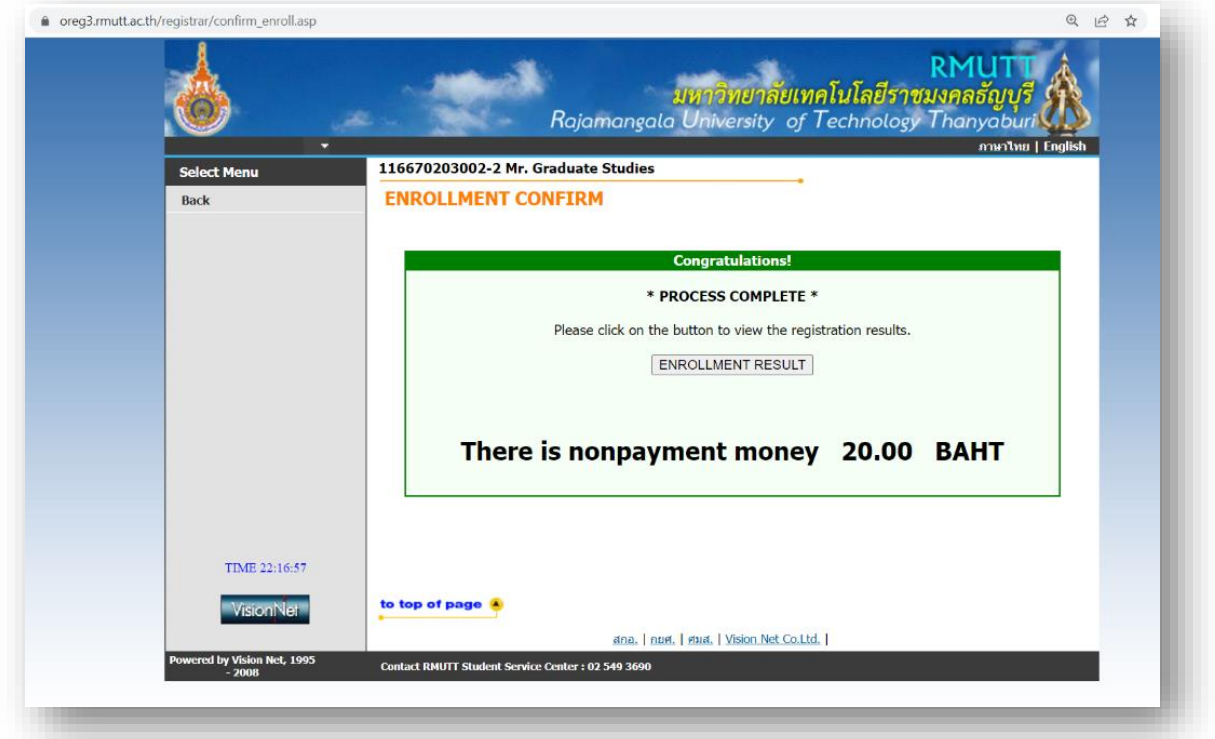

**The screen shows a confirmation message that the system has recorded the results of student registration in the database.**

#### **6. Printing a statement for payment**

Have students click on the menu. "Registration Results" The system will display the list of subjects that students have already registered for. then click on the icon the to pay at the service center as specified in the statement.

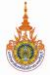

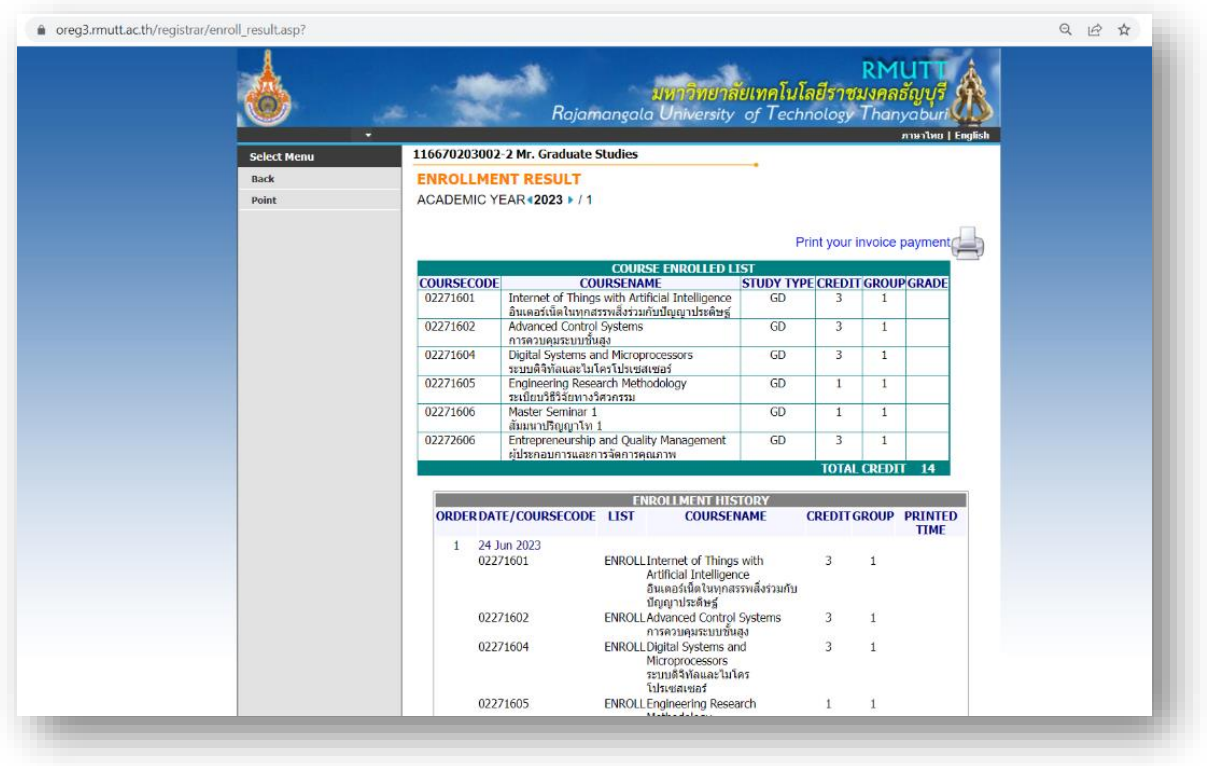

**The screen shows how to print a statement for payment.**

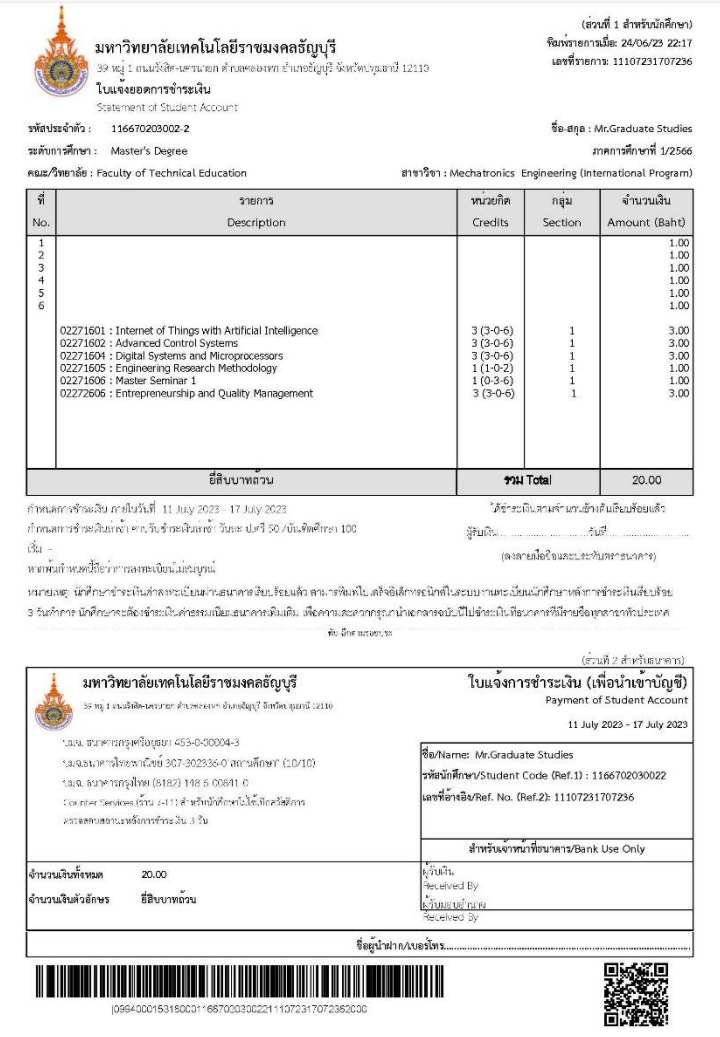

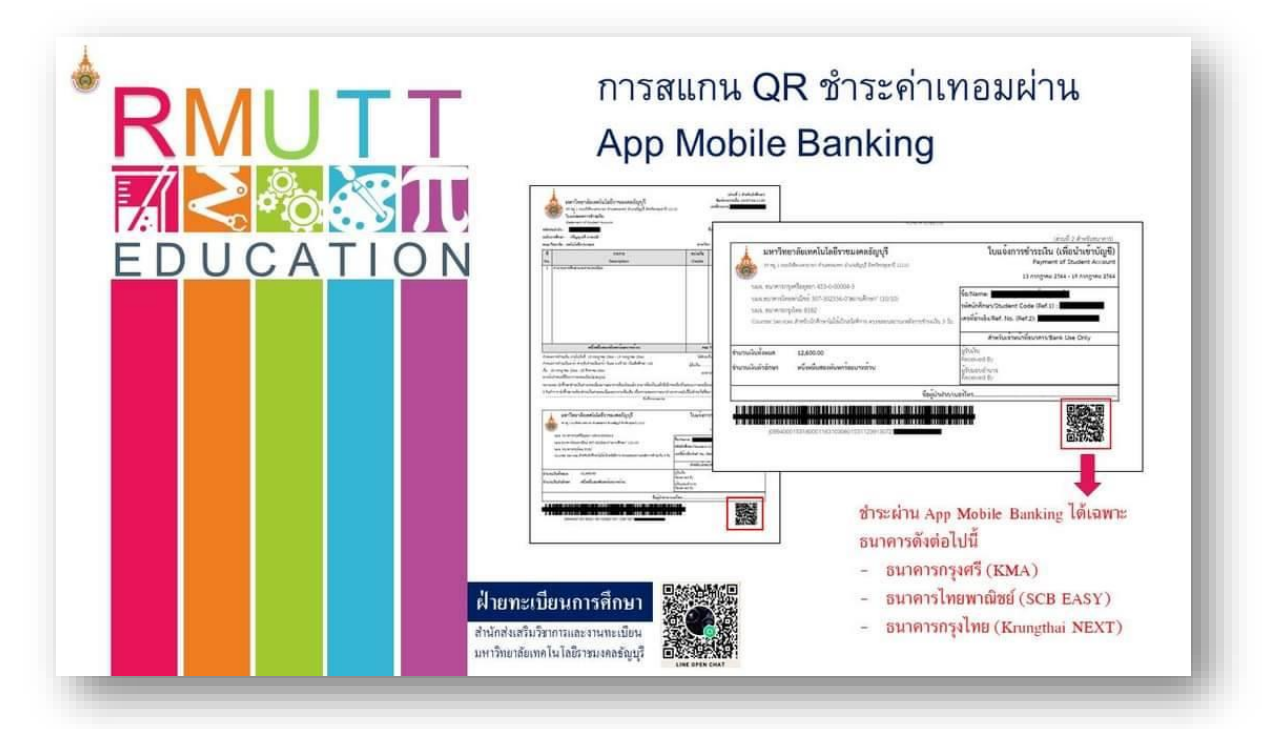

#### **7. Registration fee payment**

**If students have problems registering, please contact the Graduate Studies Registration and Evaluation Department 02-549-3697, 0918465455 or Line ID: @736evxdq**

### **8. check payment status.**

After the students have already paid the registration fee. Able to check tuition payment status (3 working days after payment has been made) at the menu "Print receipt."

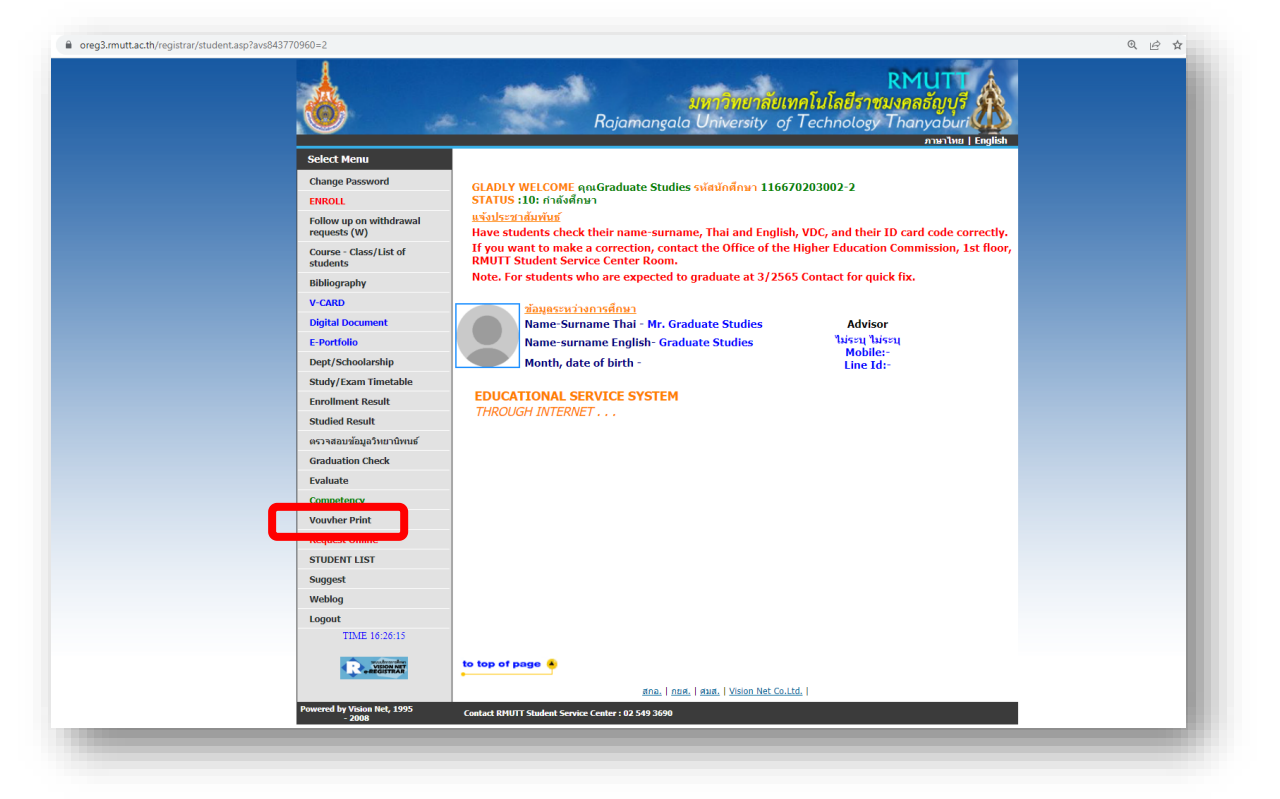

You will see a page to click to see proof of payment. (Receipt issued by the university) You can check the status of the tuition fee payment after 3 working days of payment.

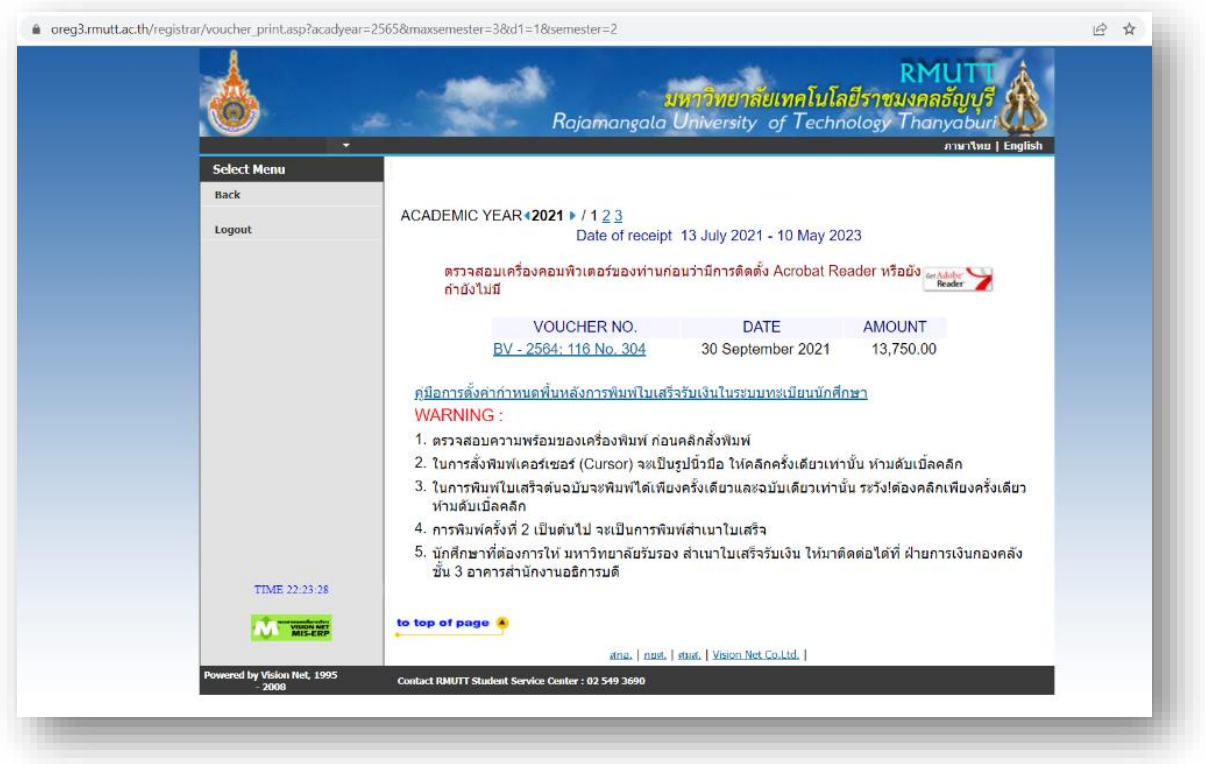

You will find the "real" receipt page. (The original receipt can be printed only 1 time. After that, it

will be a copy)

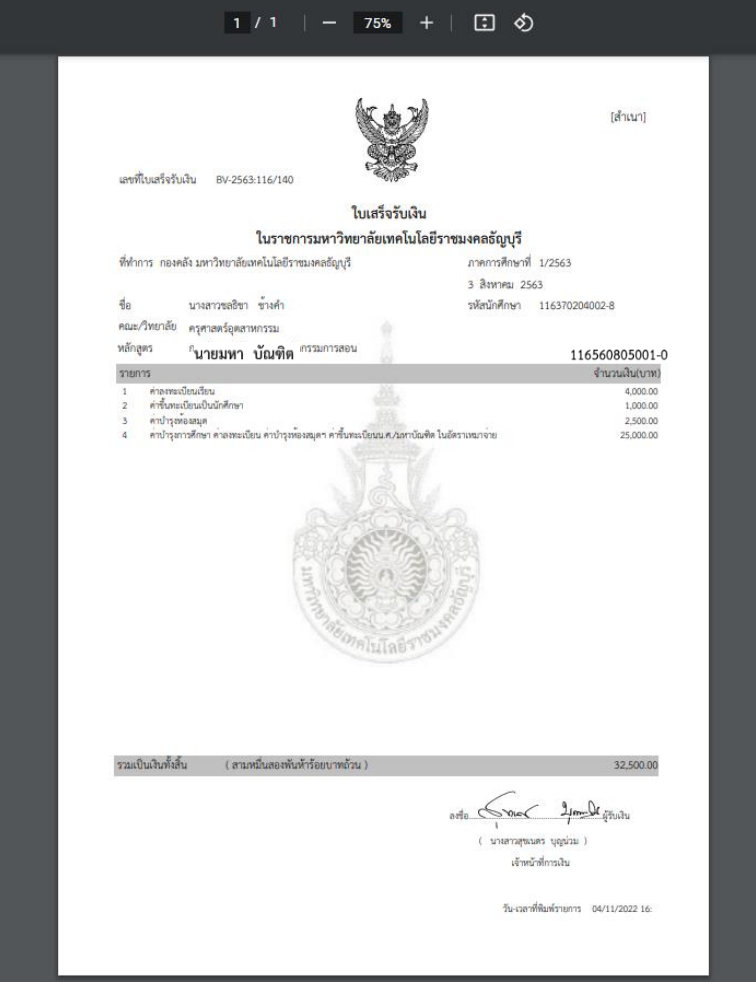